## Tutorial de cadasto com CPF no gov.br

## Conta de acesso

Para criar uma conta de acesso, clique no botão Crie sua conta gov br na tela do https://acesso.gov.br:

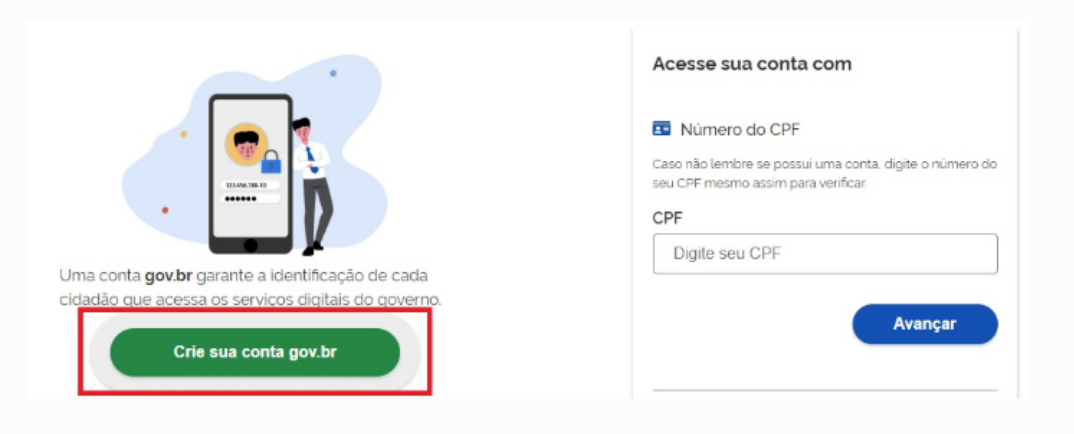

Existem diversas formas para realizar o cadastro no Login Único.

Ativar o Acesse as o

· Selecione opção Número do CPF

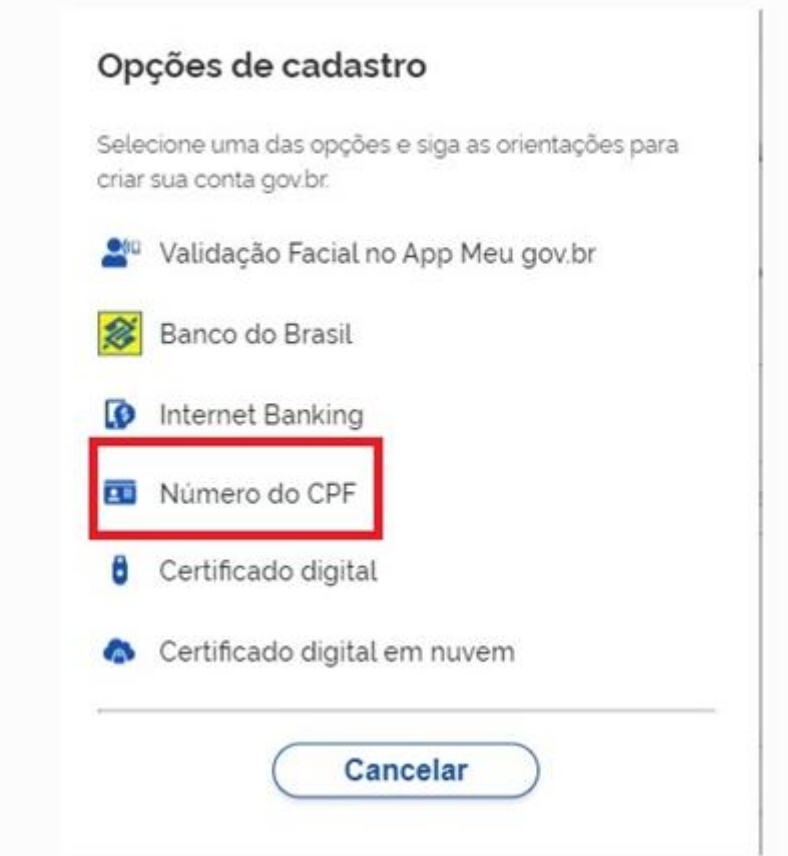

· Tenha em mãos um documento de identidade, número do CPF, nome completo, e-mail e número do celular. Preencha CPF, Nome, Marcar as opções Li e estou de acordo com os Termos de uso. e Não sou robô. Clique no botão Avançar

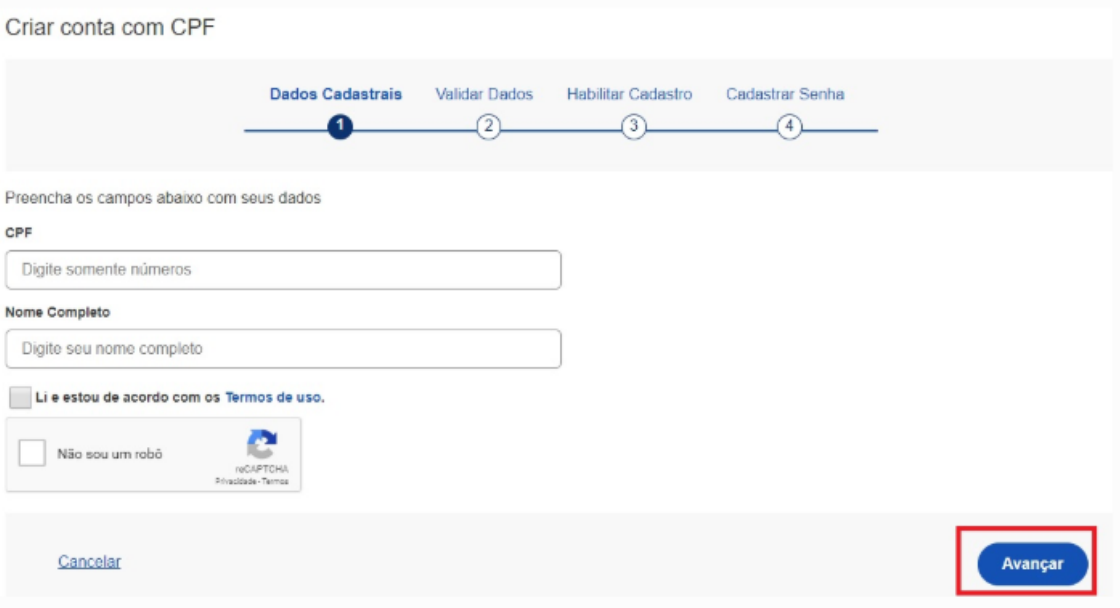

· Responda as perguntas relacionadas às suas informações pessoais. Clique no botão Avançar.

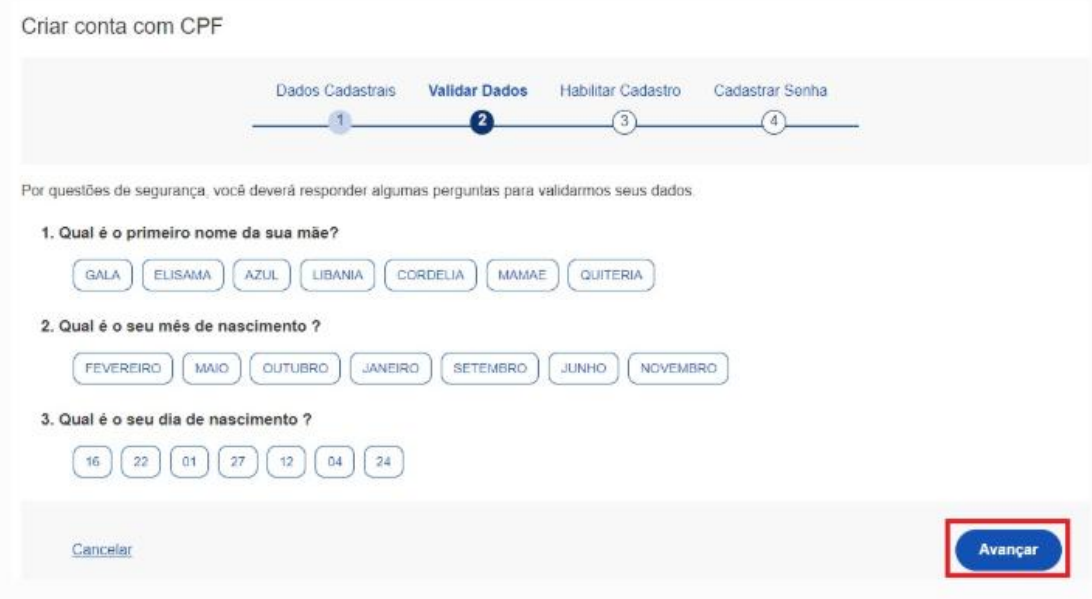

· Selecione a opção deseja ativar conta (email ou sms), preenche o conteúdo da opção (conta de email ou telefone celular) e clique no botão Avançar.

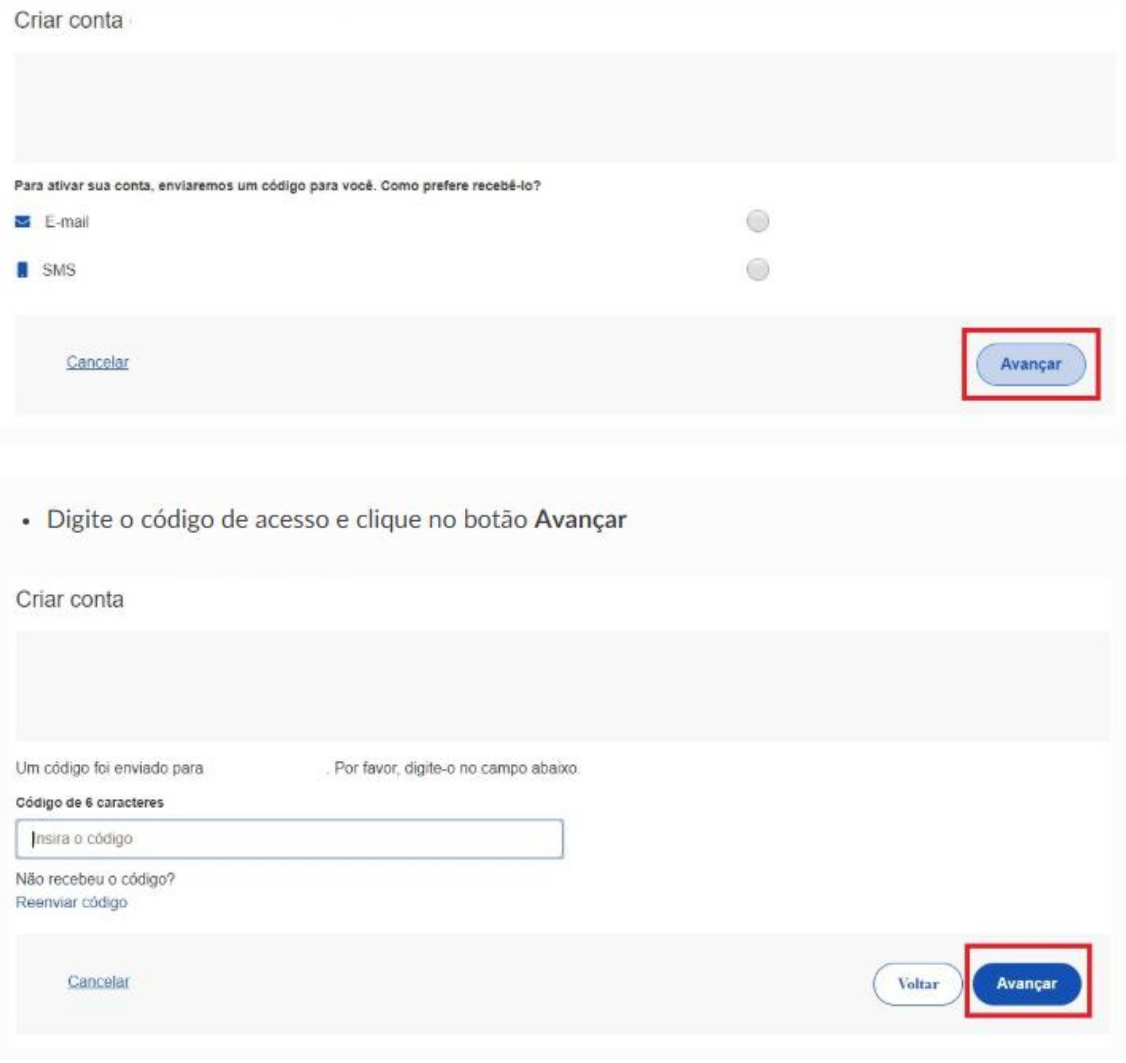

· Preencha com senha escolhida e clique no botão Concluir para finalizar o cadastro.

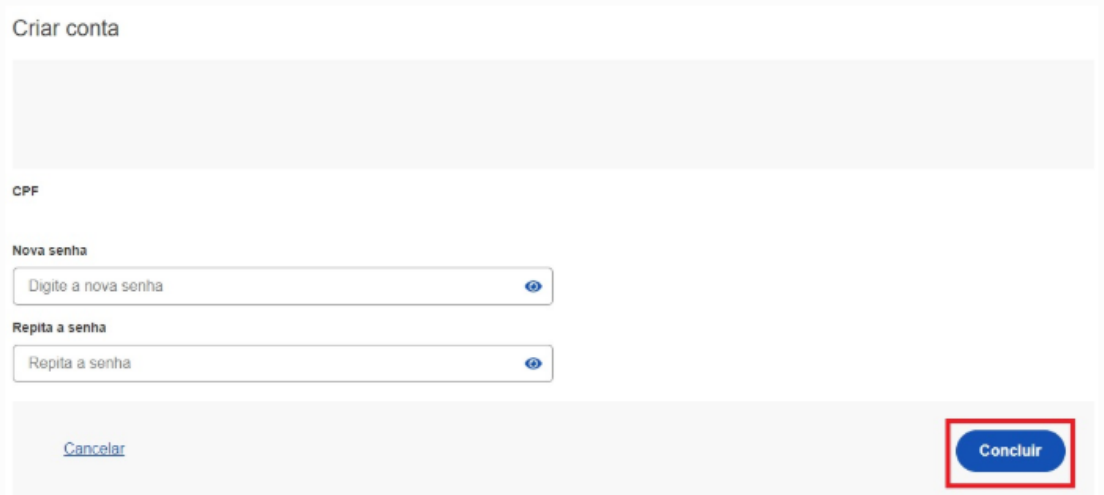